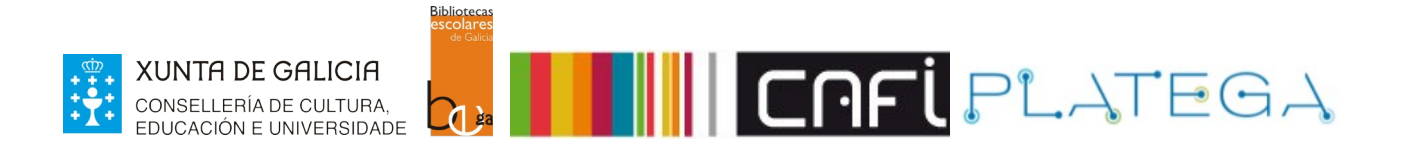

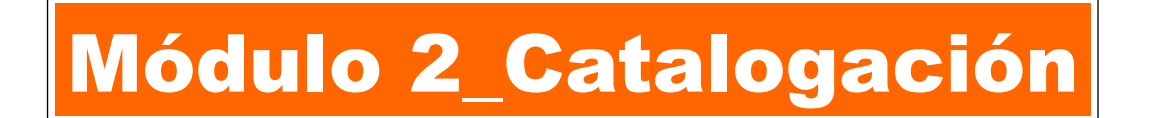

# Unidade 1\_Catalogación directa

- 1 INTRODUCIÓN
- 2 ESCOLLER FOLLA DE TRABALLO
- 3 COMPLETAR A FOLLA DE CATALOGACIÓN
- 4 GARDAR REXISTRO
- 5 EXEMPLOS
	- 5.1 MONOGRAFÍAS
	- 5.2 REVISTAS
	- 5.3 AUDIOVISUAIS

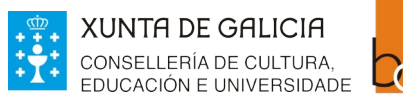

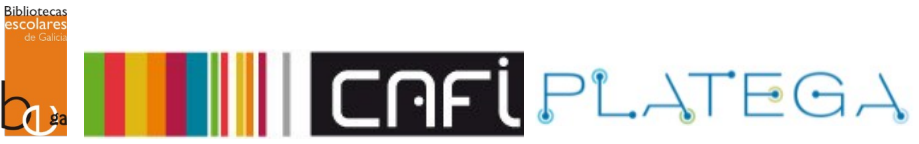

# **1 INTRODUCIÓN**

En Koha, **os rexistros bibliográficos** conteñen información relacionada co material catalogado como: título, autor, ISBN, descrición física, etc.

Podemos engadir rexistros ao noso catálogo cubrindo a folla de catalogación ou capturando rexistros xa existentes nun servidor.

Unha vez o rexistro bibliográfico está creado e gardado, o sistema permitirá engadirlle exemplares.

Nesta unidade veremos, paso a paso, como facer unha catalogación partindo do formulario en branco.

# **2. ESCOLLER FOLLA DE TRABALLO**

1.- Accede ao módulo de catalogación premendo sobre a opción do menú central da pantalla de Inicio ou **Máis > Catalogación** do menú superior da Intranet.

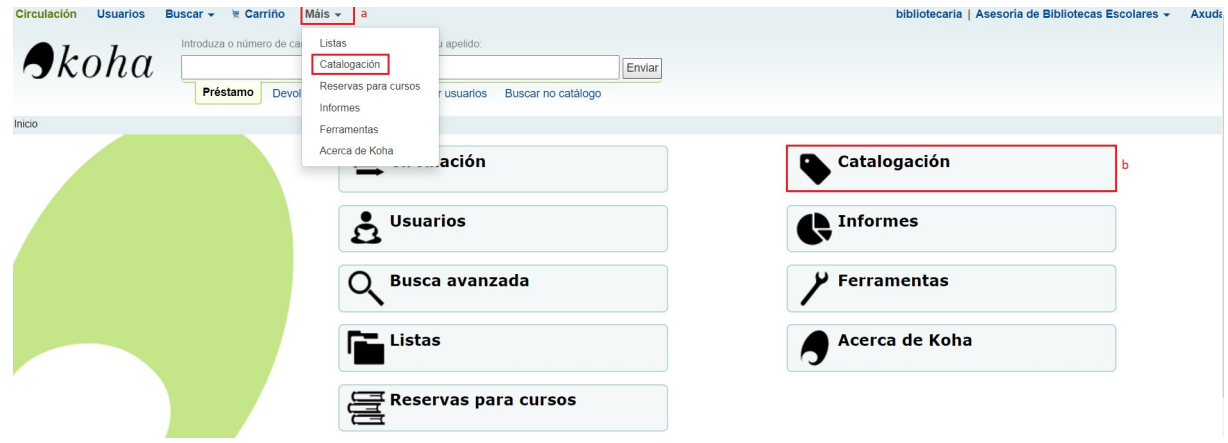

2.- Preme no botón **+ Novo rexistro** e escolle a folla de traballo que vas a empregar segundo o material a catalogar.

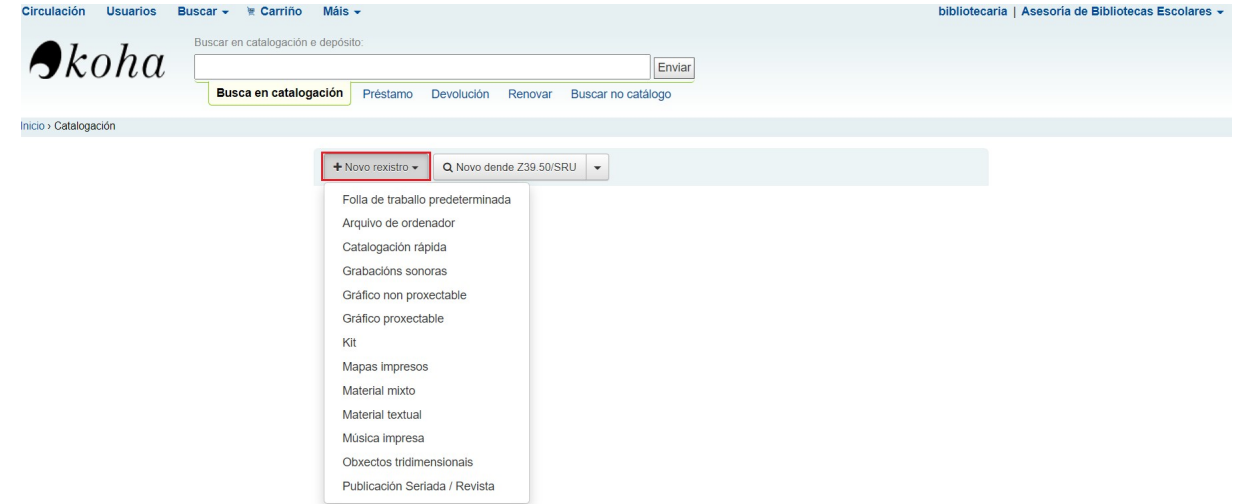

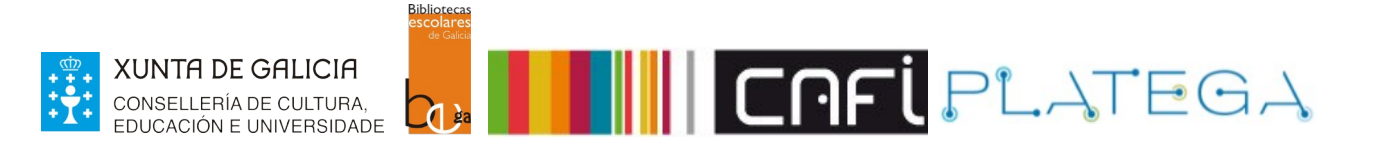

# **3. COMPLETAR A FOLLA DE CATALOGACIÓN**

Unha vez escollida a folla de traballo, o sistema amosará o formulario "**Agregar rexistros MARC**". Iremos enchendo os campos MARC para completar a catalogación.

Os campos aparecen organizados en pestanas, cada unha coa súa correspondente etiqueta. Podemos navegar por elas e en cada unha amósase o nome do campo e os diferentes subcampos que a conforman.

#### **Agregar rexistro MARC**

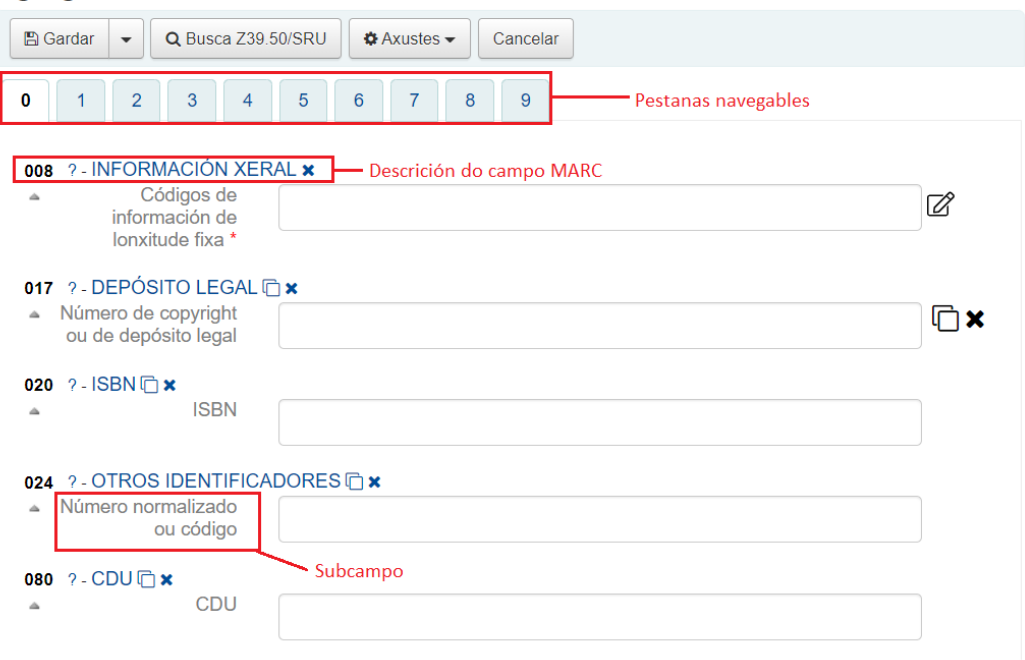

Dependendo da folla de traballo escollida, será obrigatorio cubrir certos campos (marcados cun asterisco vermello).

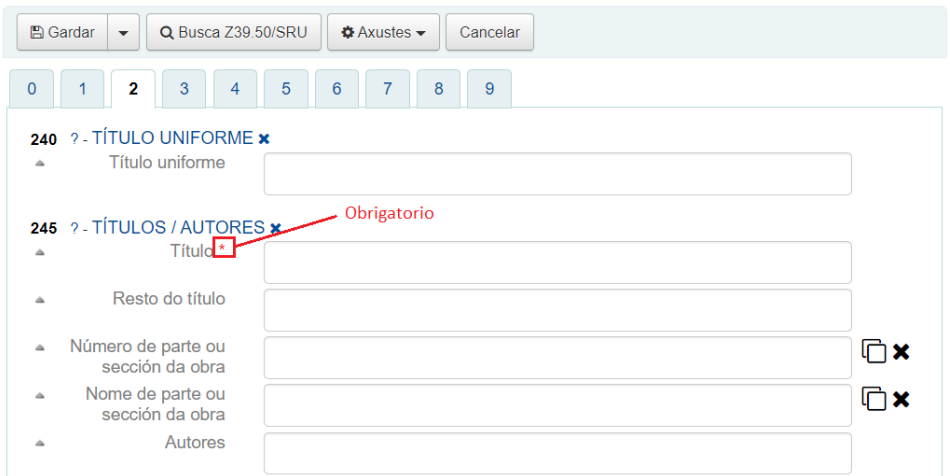

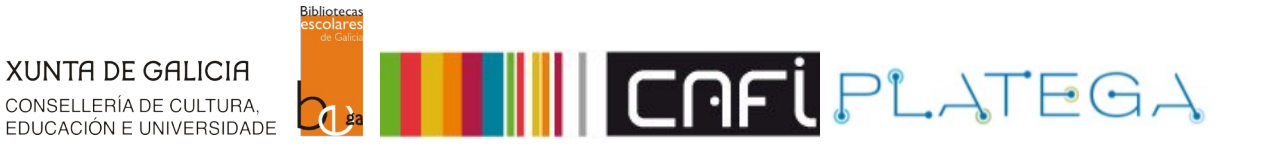

## **Descolapsar etiqueta**

Algunha das etiquetas do formulario poden aparecer colapsadas (sen a caixa para engadir os datos). Para poder cumprimentalas, preme sobre a descrición das mesmas.

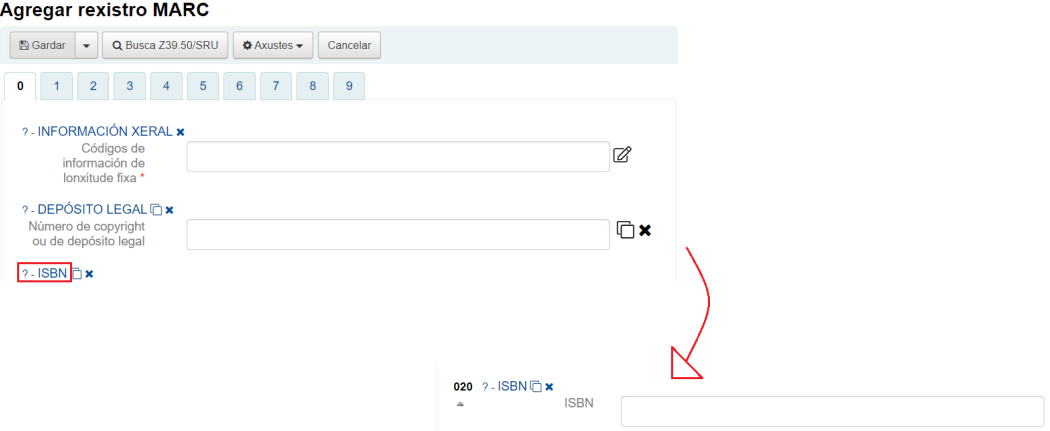

### **Duplicar etiqueta**

Algunhas das etiquetas son repetibles. Se queres duplicar un campo ou subcampo, preme sobre a icona correspondente (situada á dereita do mesmo).

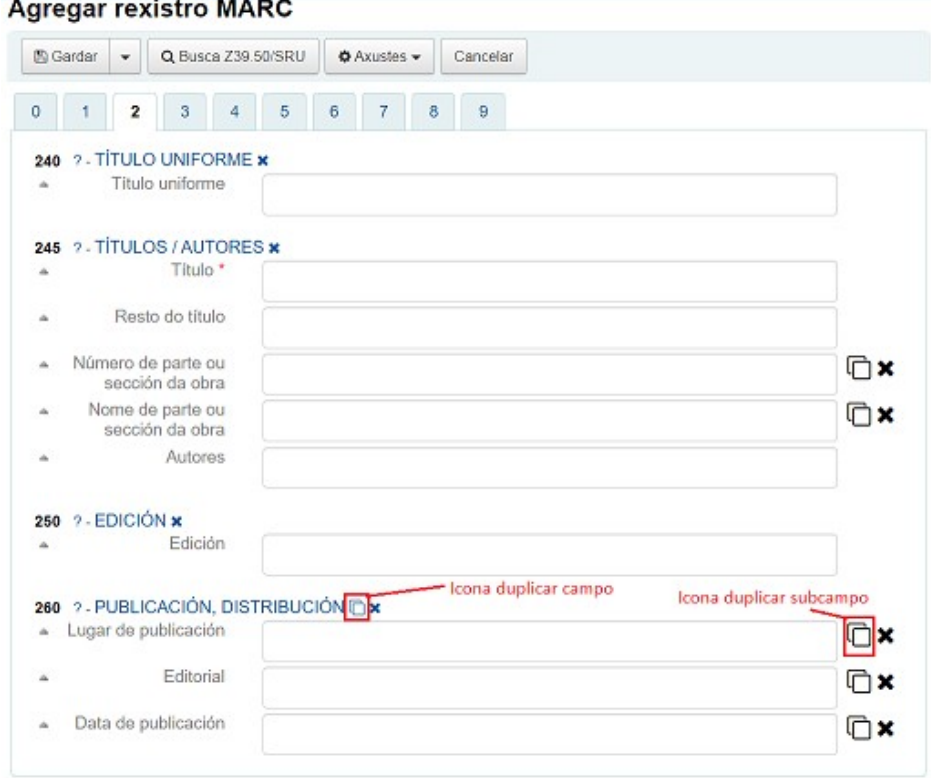

### **Eliminar etiqueta**

Podes eliminar campos ou subcampos (sempre que non sexan obrigatorios) pulsando sobre a

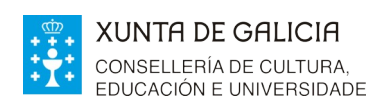

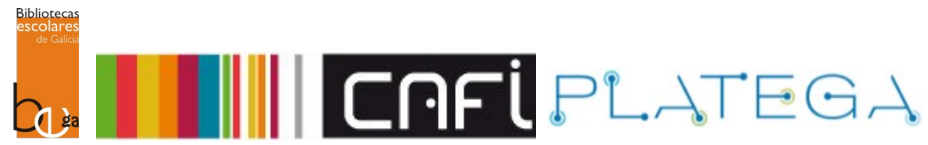

## icona "X" correspondente.

#### **Agregar rexistro MARC A** Gardar  $\overline{\bullet}$   $\overline{\bullet}$  **Q** Busca Z39.50/SRU Axustes Cancelar 0 1 2 3 4 5 6 7 8 9 240 ?- TÍTULO UNIFORME \* Título uniforme 245 ? - TÍTULOS / AUTORES x Eliminar campo Título<sup>\*</sup> Eliminar Resto do título  $\Delta$ subcampo Número de parte ou  $\boxdot$ x sección da obra Nome de parte ou  $\overline{\mathbb{C}}$  x sección da obra Autores

### **Editor de etiquetas**

Algúns campos son de lonxitude fixa e pódense cubrir empregando o editor de etiquetas. Para abrir o editor, é necesario pulsar sobre a icona **Editor de etiquetas** situada ao lado do campo correspondente.

#### **Agregar rexistro MARC**

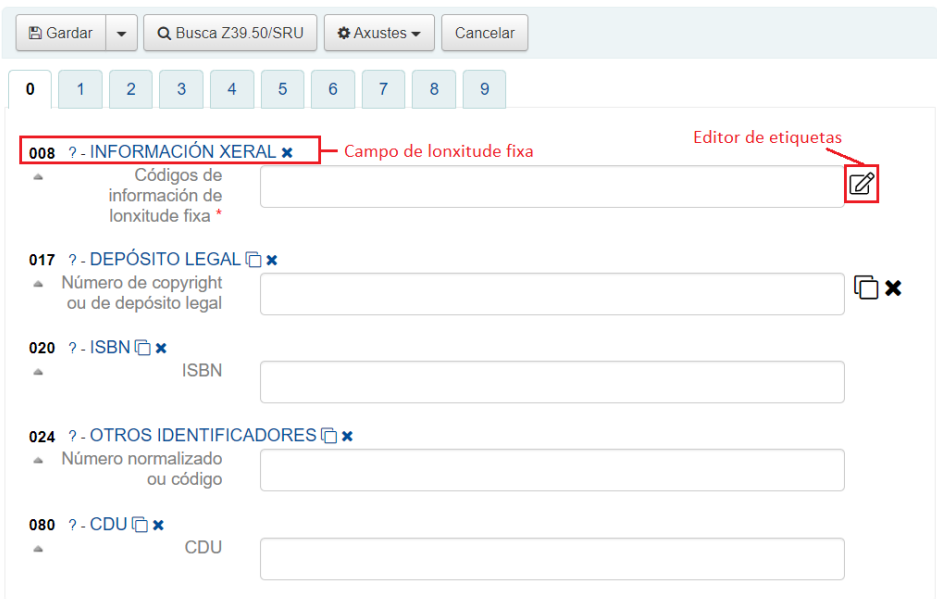

O editor aparece na ventá emerxente. Cubre todos os campos empregando os despregables dispoñibles e preme o botón **Gardar**.

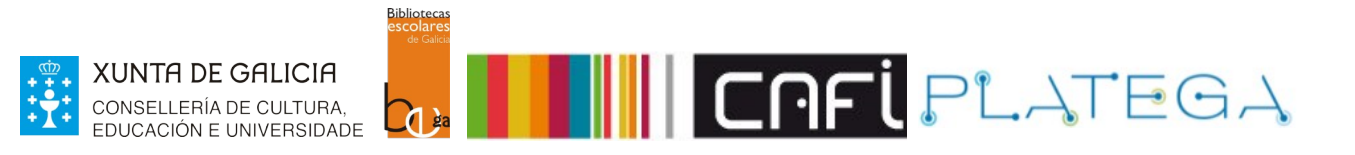

008 Elementos de lonxitude fixa--Características de material adicional--Información xeral 

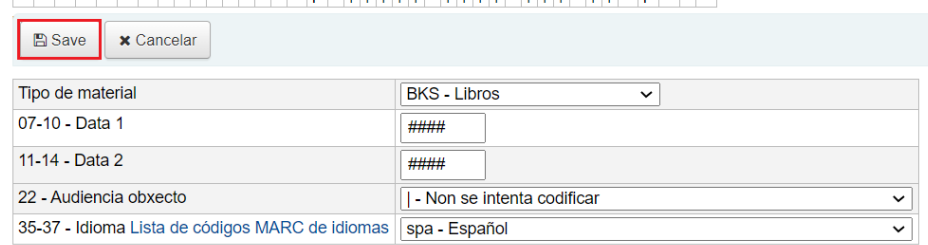

### E este é o aspecto do campo unha vez cuberto.

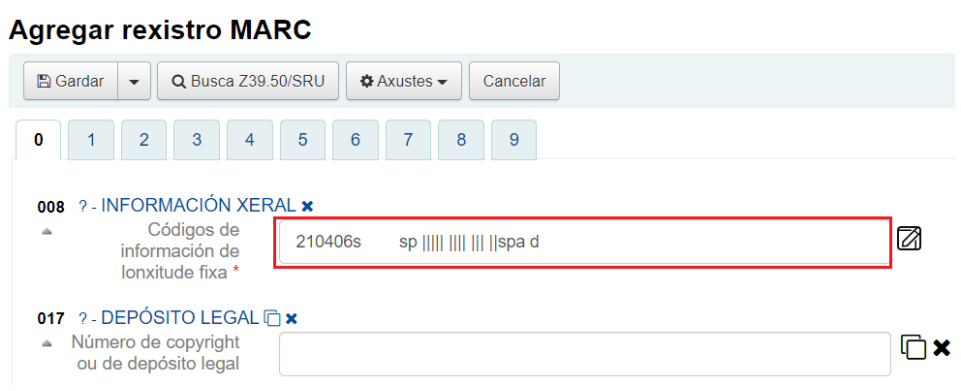

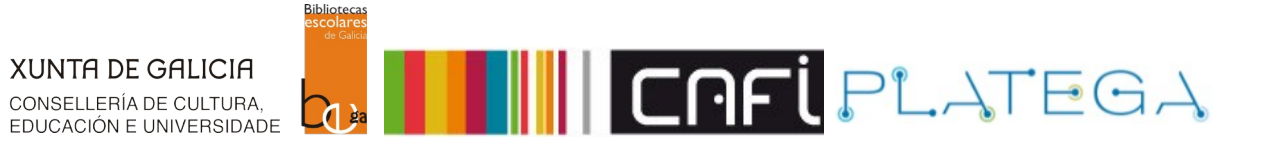

# **4. GARDAR REXISTRO**

Unha vez cumprimentados os campos necesarios, preme o botón **Gardar** situado na parte superior do formulario ou algunha das outras opcións dispoñibles no despregable que se amosa ao seu lado.

#### **Agregar rexistro MARC**

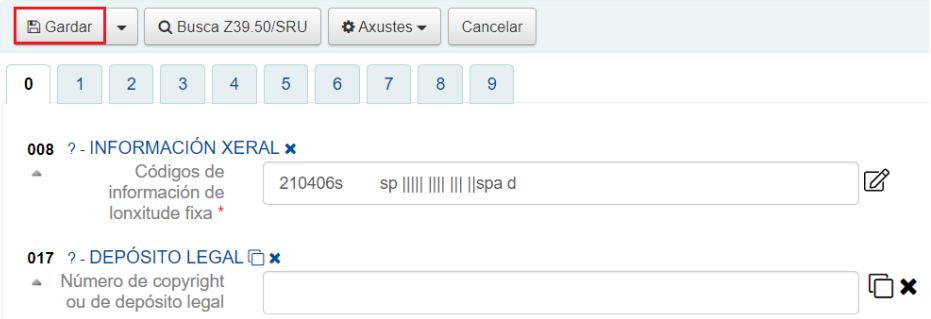

### **Agregar rexistro MARC**

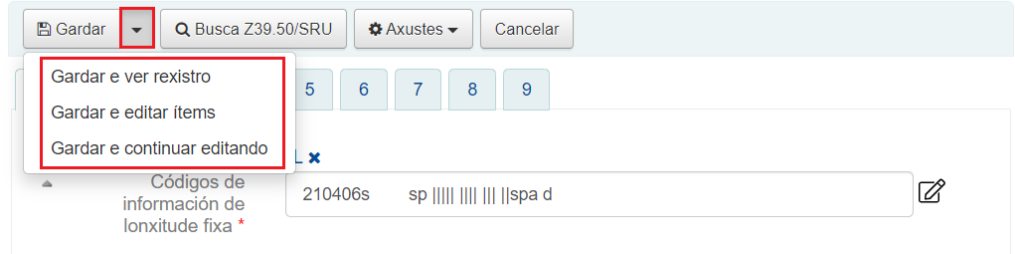

• Se elixes o botón **Gardar**, o sistema gardará a información do rexistro e abrirá a ventá "**Agregar ítems**" para engadir exemplares e asocialos.

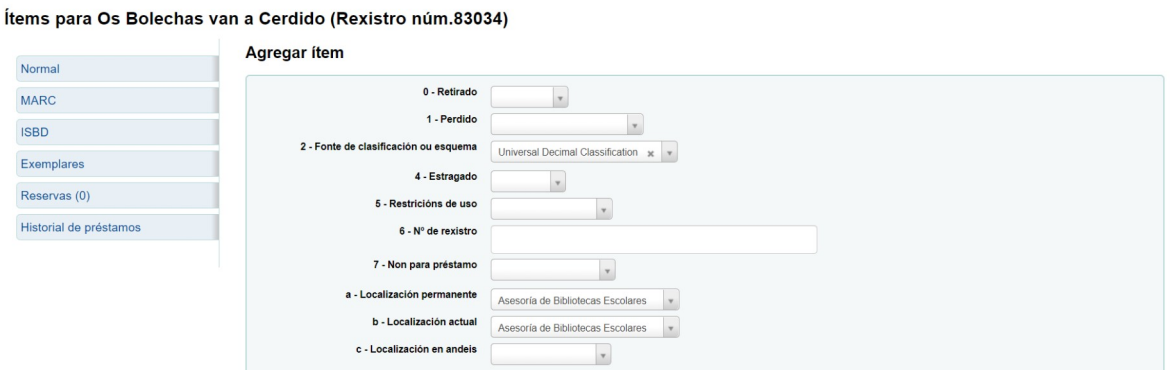

- 
- A opción **Gardar e ver rexistro** mostra o rexistro creado en "Vista normal".

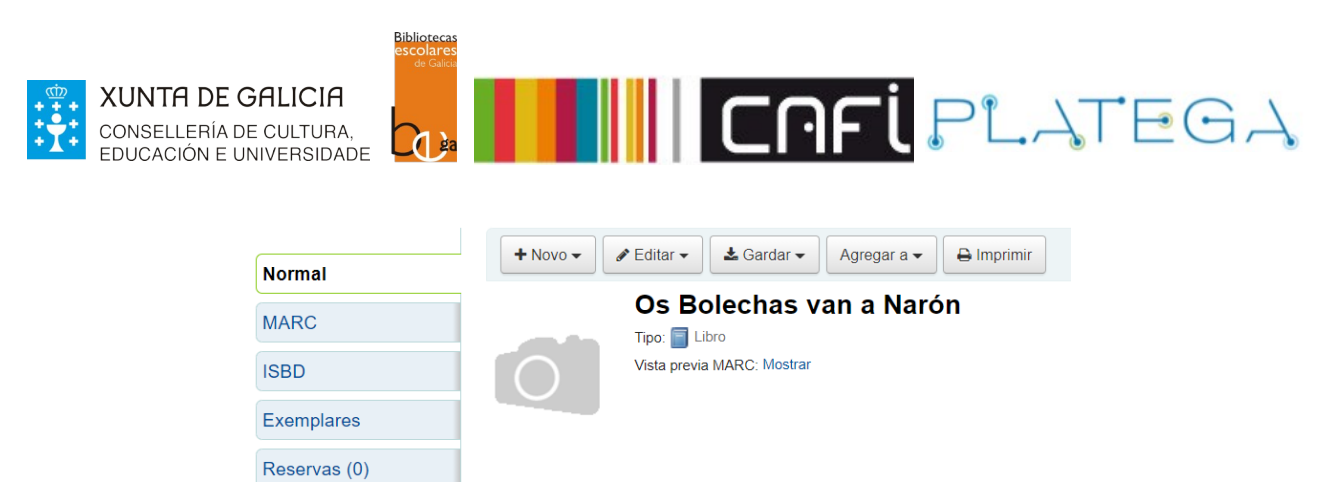

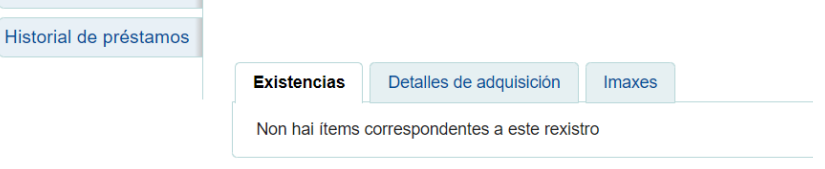

• Se premes **Gardar e editar ítems**, o sistema garda o rexistro bibliográfico e amosa o formulario para agregar/editar ítems.

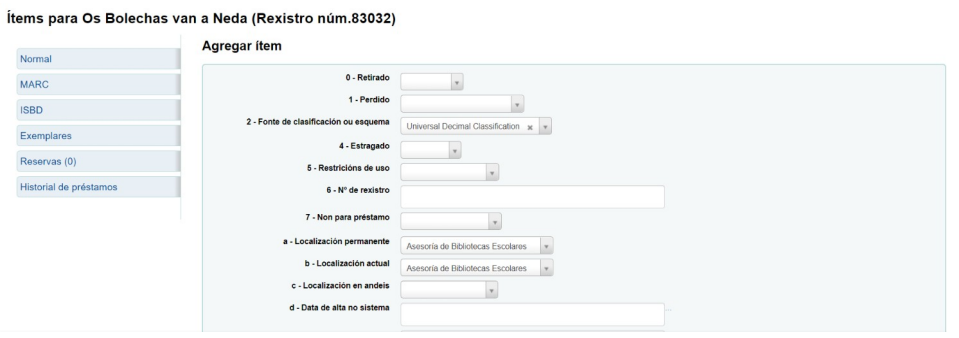

• Se elixes **Gardar e continuar editando**, gárdanse as modificacións feitas ata ese momento no rexistro bibliográfico pero podes traballando nel.

EditandoOs Bolechas van a Fene (Número de rexistro 83033)

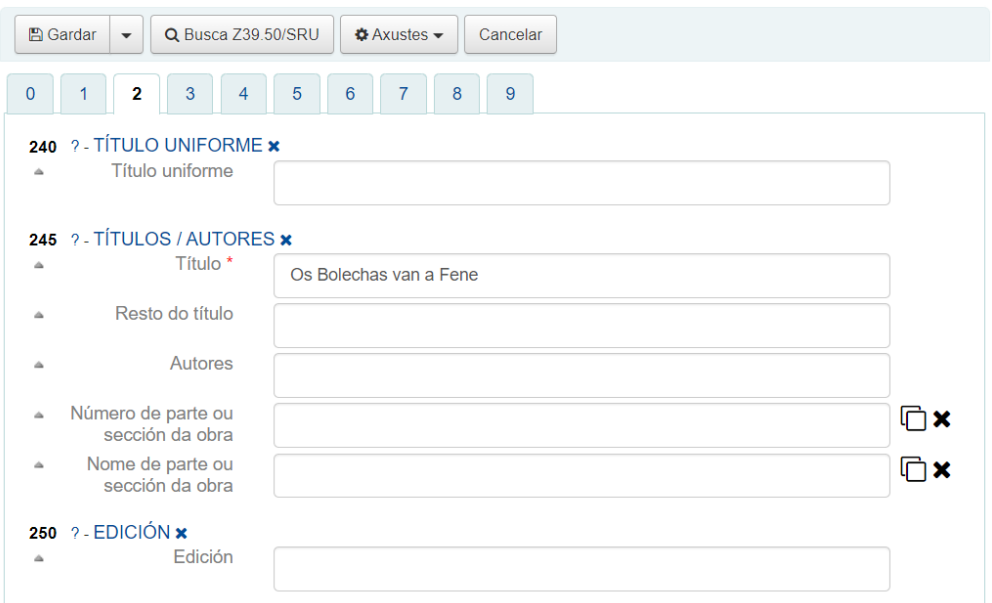

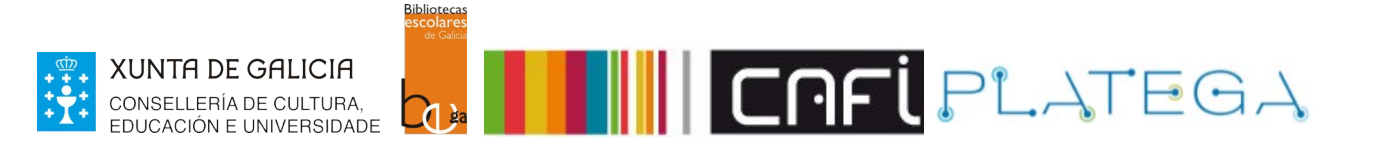

# **5- EXEMPLOS DE CATALOGACIÓN DIRECTA**

# **5.1 MONOGRAFÍAS**

• Para catalogar unha monografía (por exemplo, un libro), escollemos a folla de traballo **Material textual**.

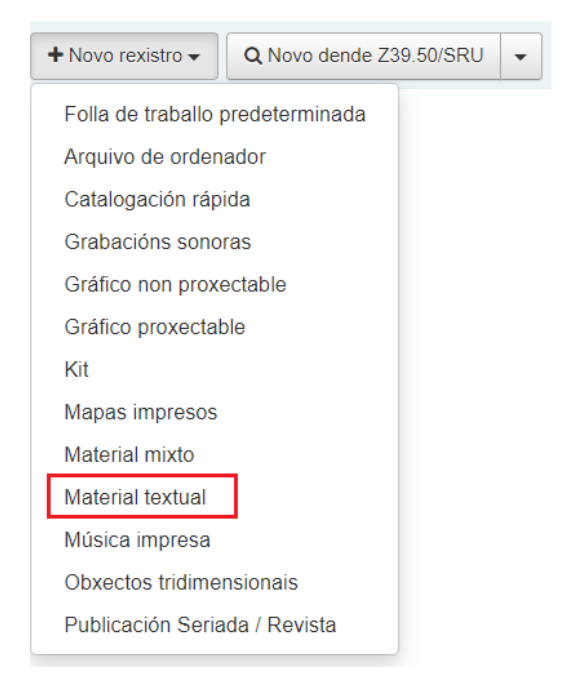

- Os **campos obrigatorios** nesta folla de traballo son o 008, o 245\$a.
- No campo **008 Información xeral** é importante consignar no *Tipo de material*, o valor **BKS – Libros**, para poder recuperar o rexistro posteriormente empregando ese filtro.

008 Elementos de lonxitude fixa--Características de material adicional--Información xeral  $210412s$   $121s$ 

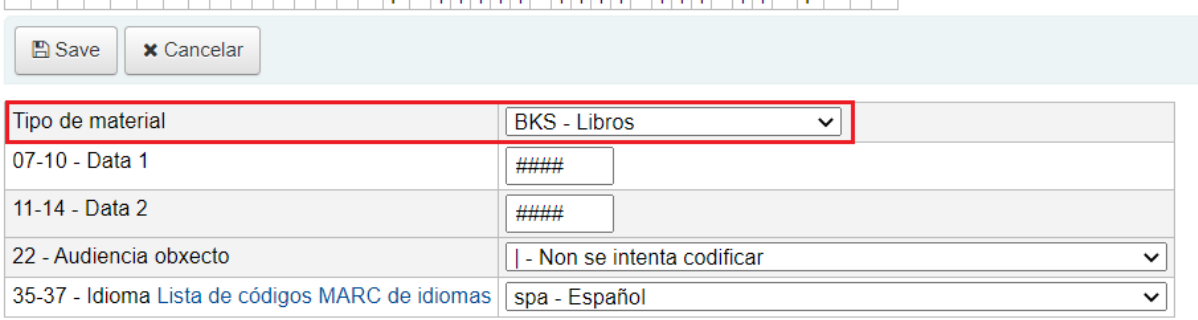

• No campo **017 – Depósito legal** e **020 – ISBN**, cubre ditos datos en caso de que o documento que se está a catalogar conte con eles.

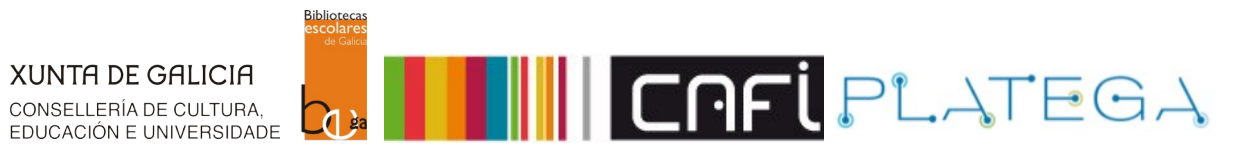

 $\ddot{x}$ 

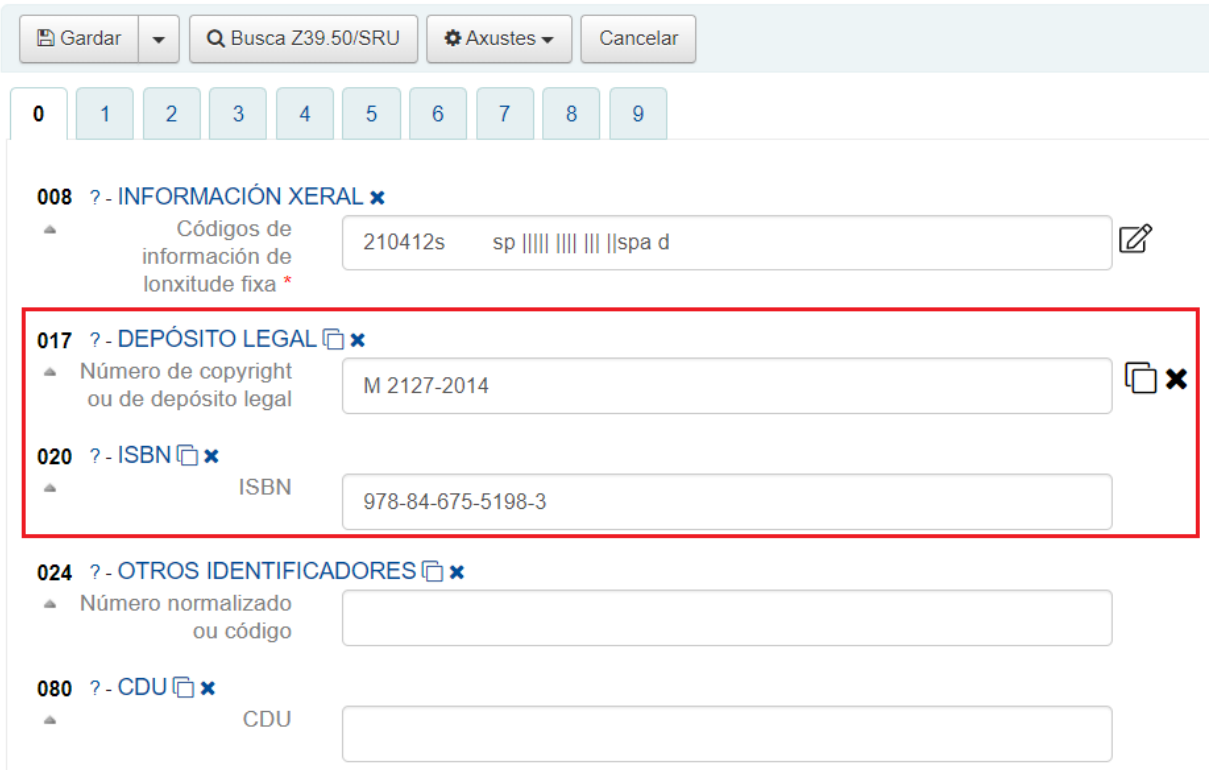

• No campo **100 – Punto de acceso principal – Nome de persoa**, recolle o nome do autora/autor.

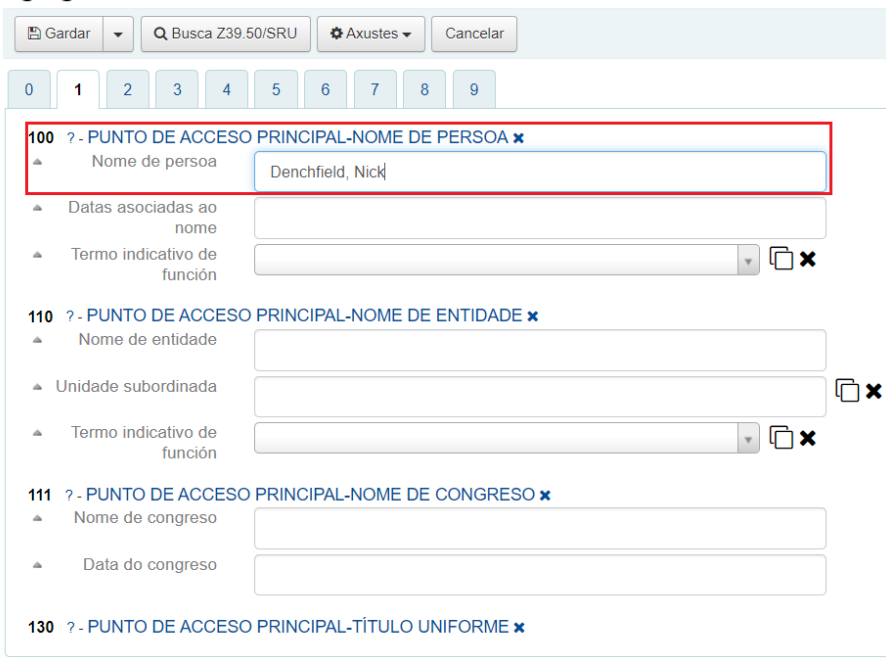

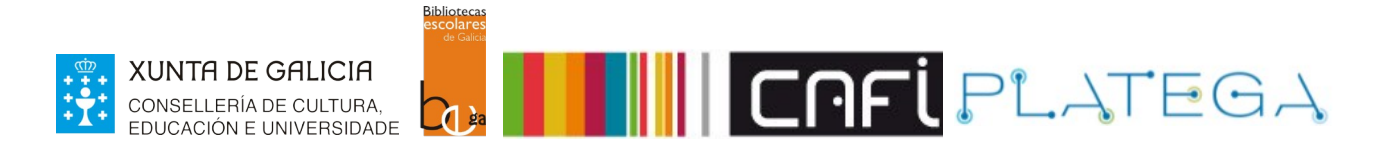

No campo 245 – Títulos/ Autores, indica o título e autora/s ou autor/es da obra.

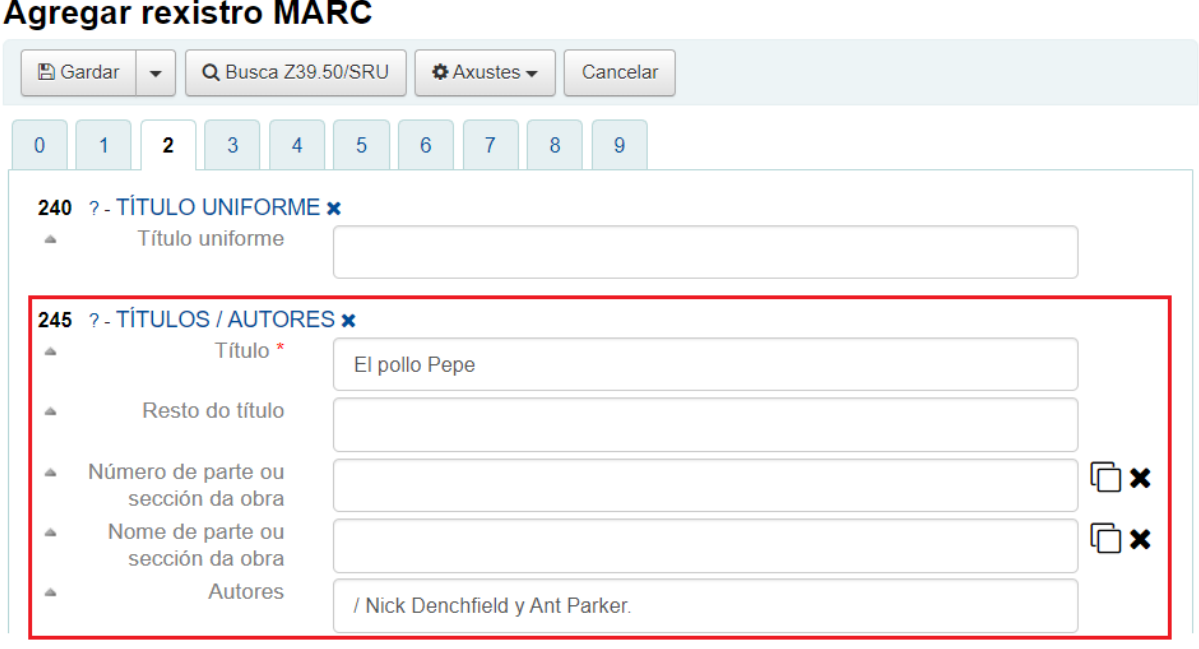

• No campo **300 – Descrición física**, describe as características físicas do exemplar.

# **Agregar rexistro MARC**

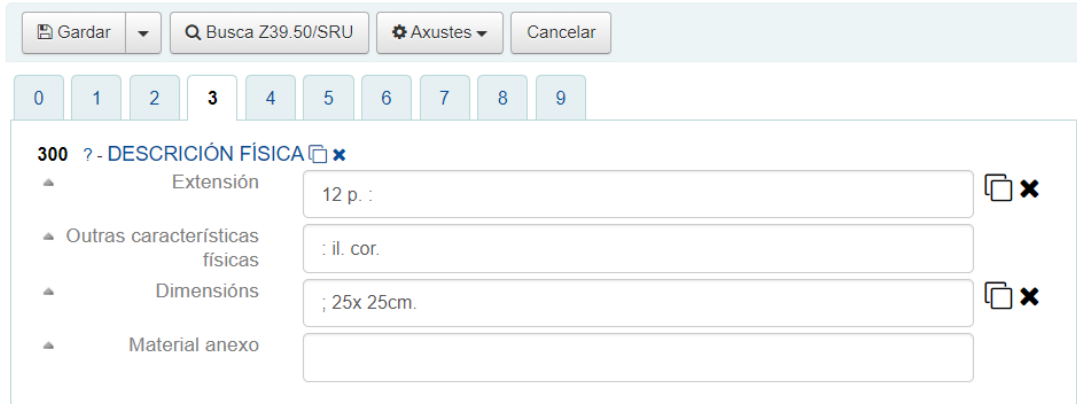

• Se o libro forma parte dunha serie, recóllese no campo **490 – Mención de serie**

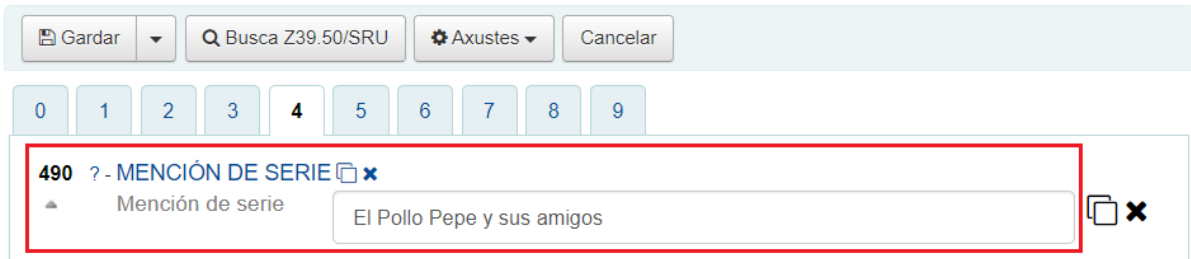

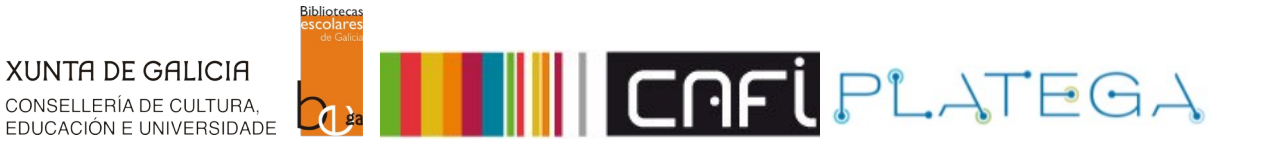

• No campo **520 – Resumo** e no **521 – Destinatarios**, podes engadir un resumo e indicar a que audiencia vai dirixido o documento (podes indicar máis de un grupo duplicando o campo)-

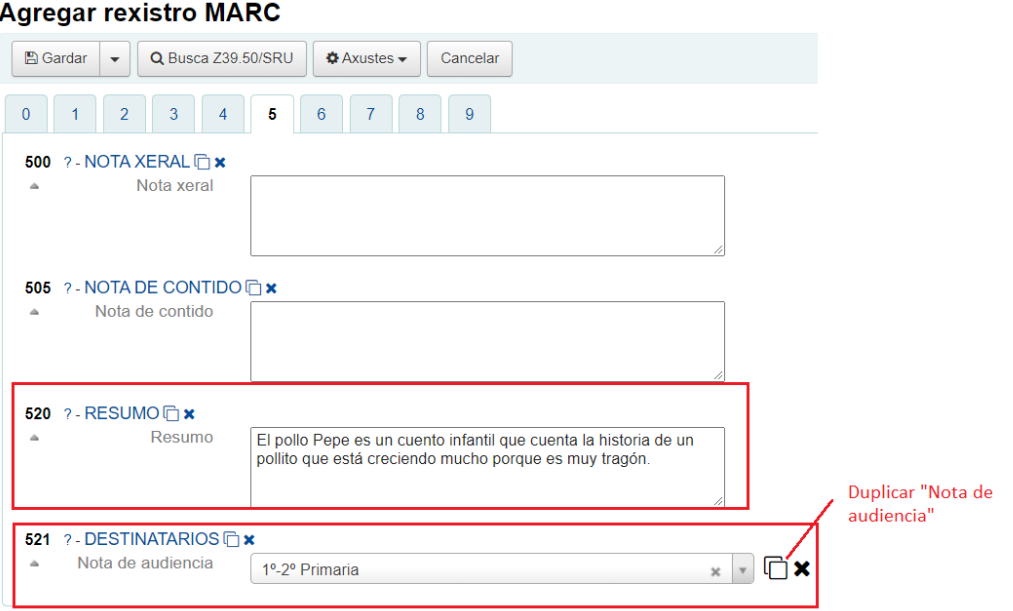

• No campo **650 – Materia – Termo da materia**, indica a materia sobre a que versa o documento. Ao igual que no caso anterior, o campo pode duplicarse todas as veces que sexa necesario.

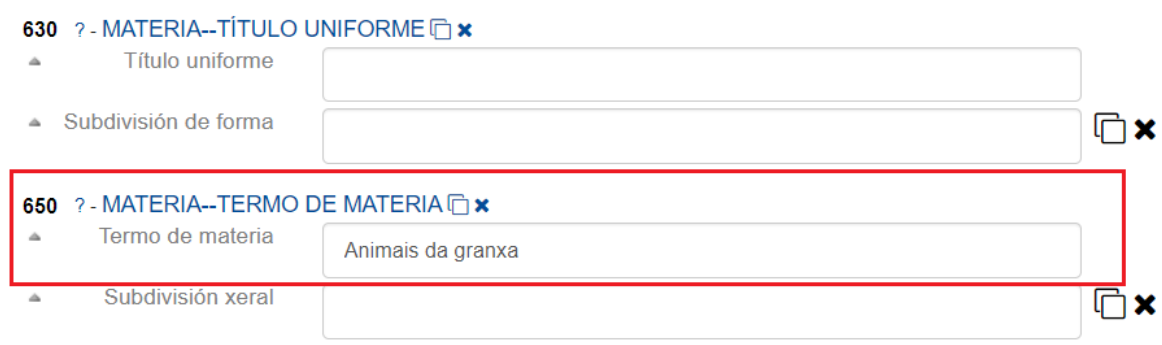

Unha vez recollida a información, preme o botón **Gardar** (ou a opción desexada para gardar dentro das dispoñibles).

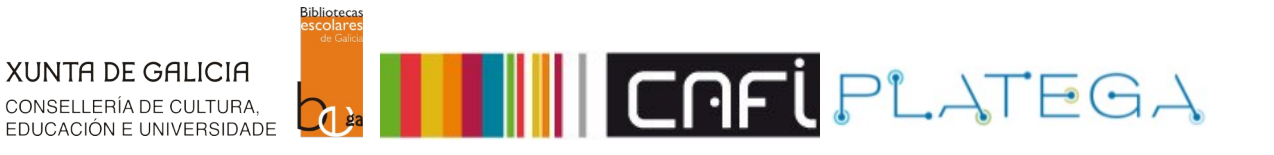

# **5.2 REVISTAS**

Para catalogar unha revista, escolleremos a folla de traballo **Publicación seriada / Revista**.

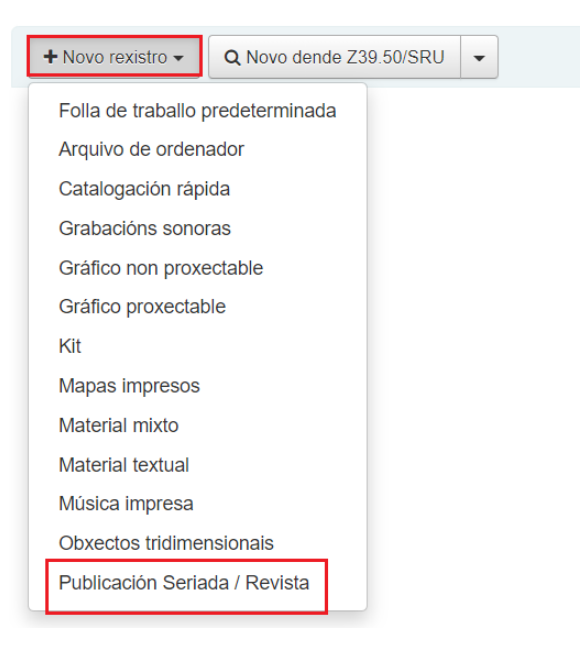

- Os **campos obrigatorio**s desta folla son 008 e 245).
- **Campo 008**: pulsando na icona **Editor de etiquetas**, abrirase a pantalla "008 Elementos de lonxitude fixa--Características de material adicional--Información xeral".
- No **"Tipo de material"** é importante escoller a opción **CR Recursos continuados**, para posteriormente poder localizar o rexistro correctamente.

## 008 Elementos de lonxitude fixa--Características de material adicional--Información xeral

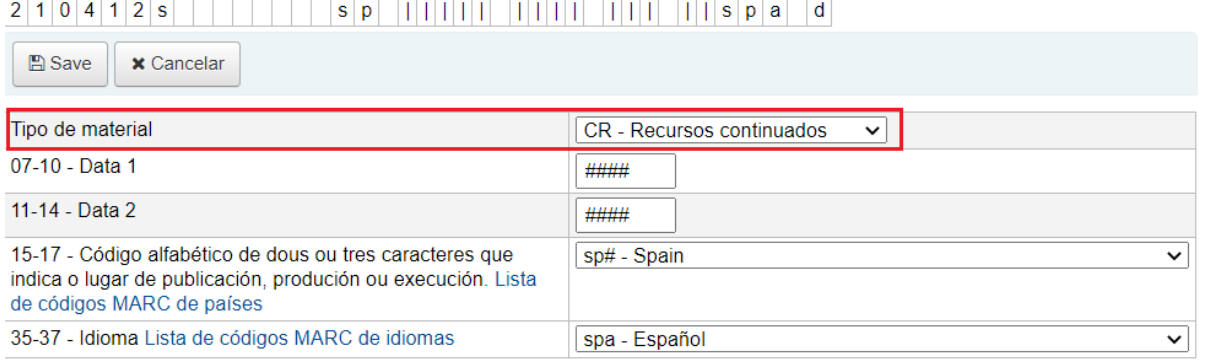

• Ao ser unha revista, o número normalizado de identificación será un ISSN, que se consigna no campo **022 – ISSN**.

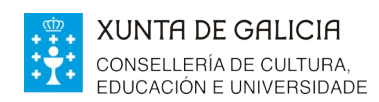

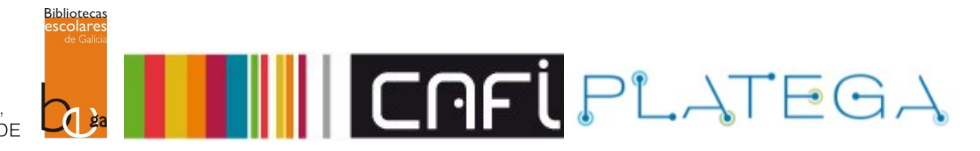

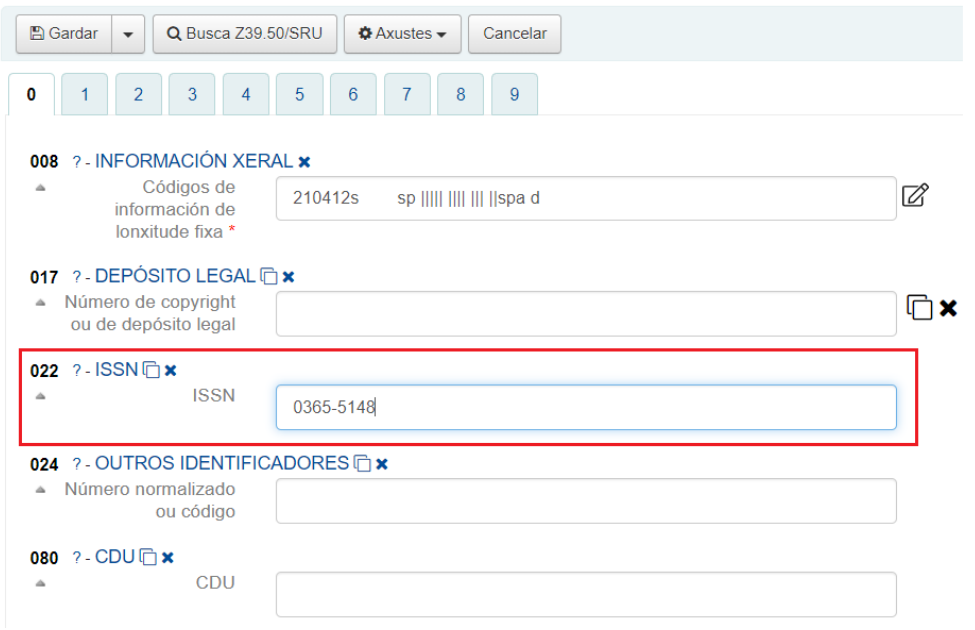

• No **campo 245**, indica o título da revista que se está a catalogar e no **260** a información sobre publicación.

## **Agregar rexistro MARC**

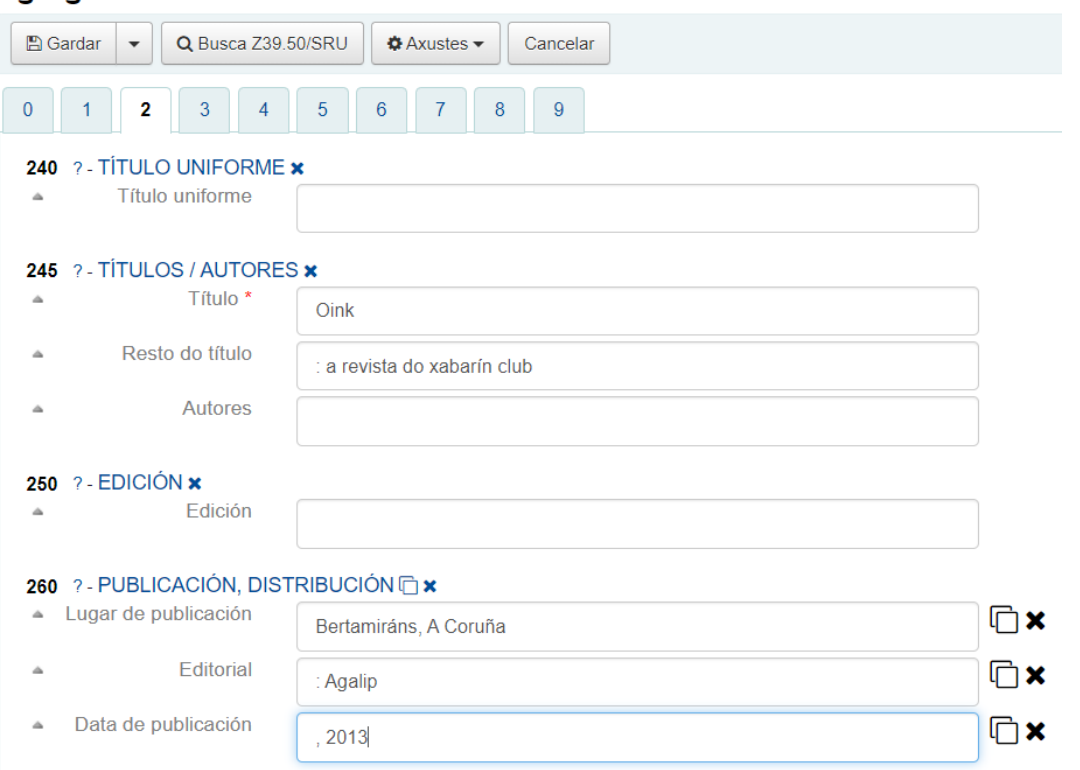

• No campo **300 – Descrición física**, recollerase a información sobre as características físicas

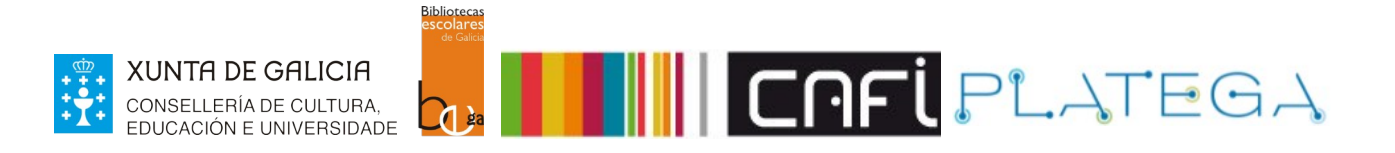

do material, como número de páxinas, volumes, dimensións en centímetros, etc.

 $\sim$ 

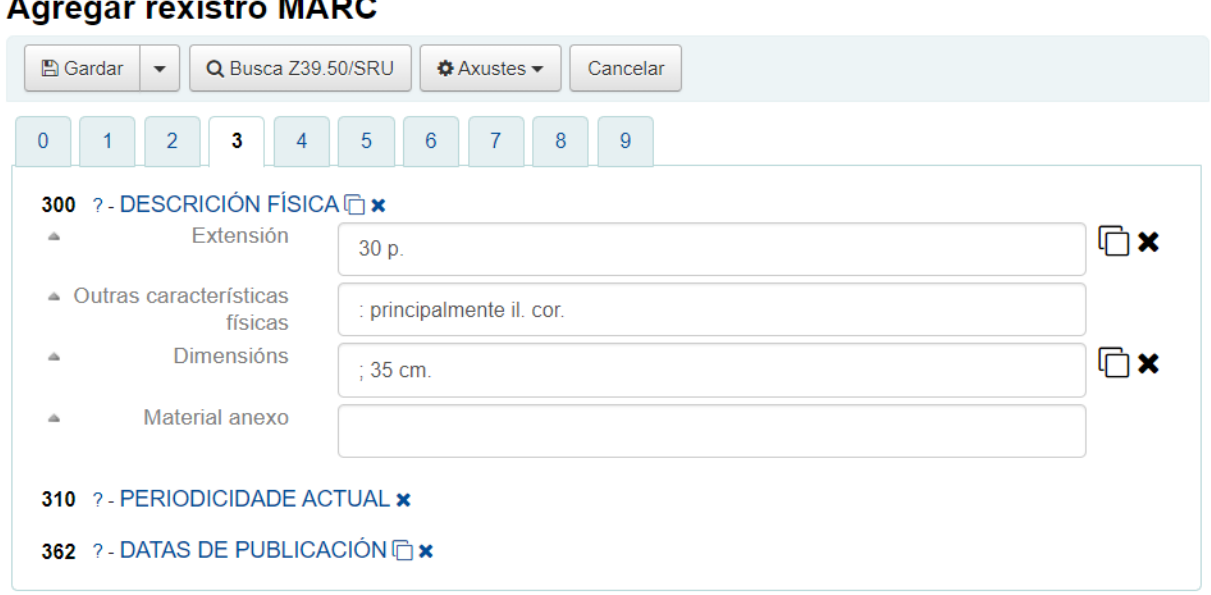

• No campo **310 Periodicidade actual**, recollemos a periodicidade de publicación da revista. **Agregar rexistro MARC** 

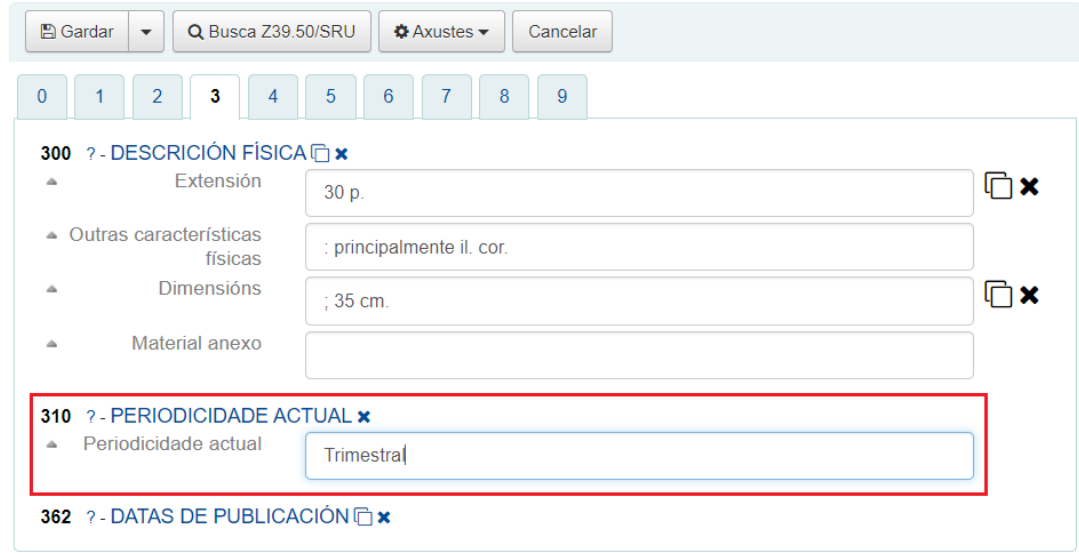

• No campo **521 – Nota de público destinatario**, indicamos a quen vai dirixido, dentro das opcións dispoñibles. Isto permitiranos logo atopar a revista filtrando por audiencia na pantalla de busca avanzada.

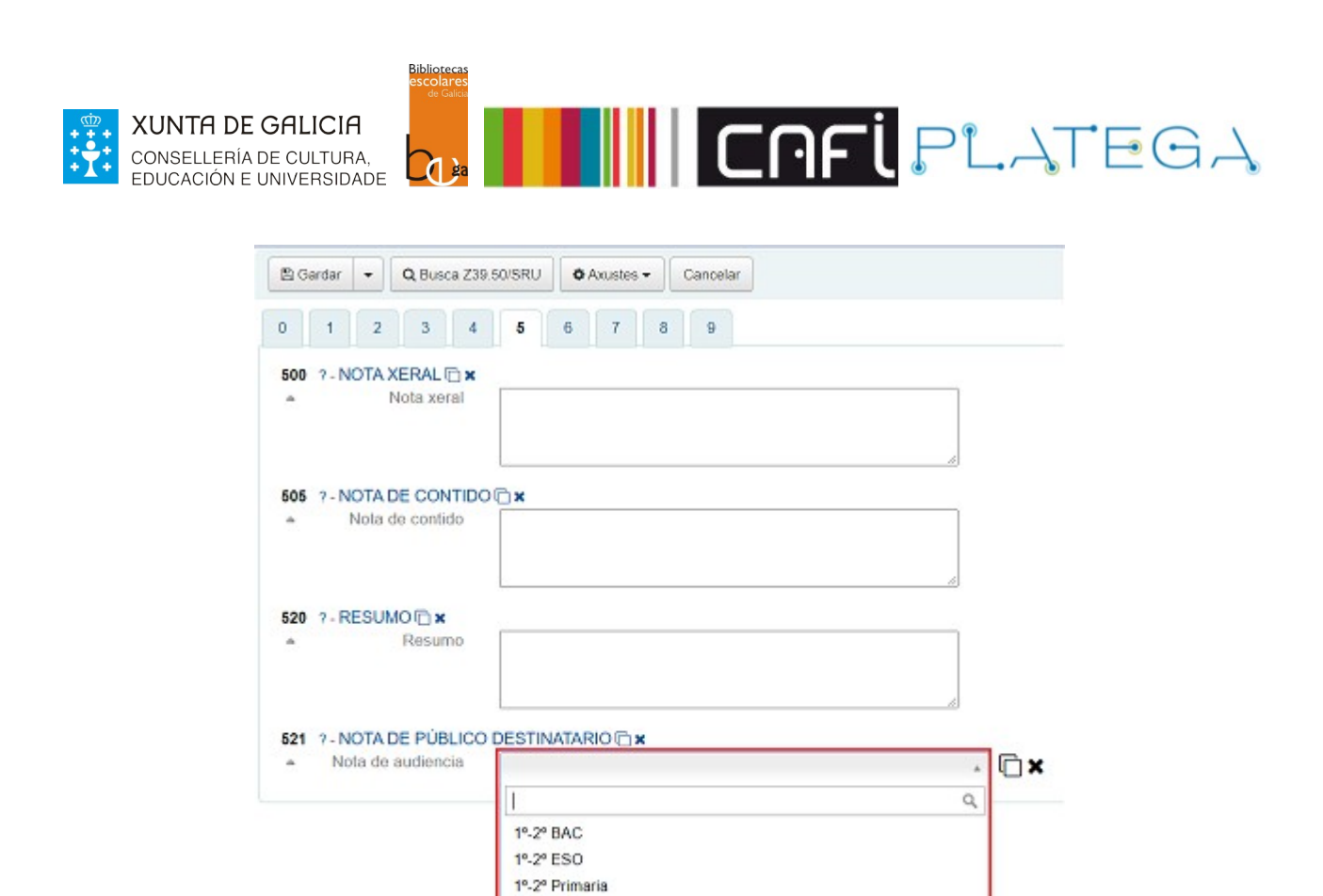

Unha vez completada a información, preme o botón **Gardar** (ou a opción desexada para gardar dentro das dispoñibles).

3º-4º ESO 3º-4º Primaria 5°-6° Primaria Formación Profesiona

# **5.3 AUDIOVISUAIS**

Cando se quere catalogar un material audiovisual, como unha película en DVD, hai que escoller a folla de traballo **Gráficos proxectables**.

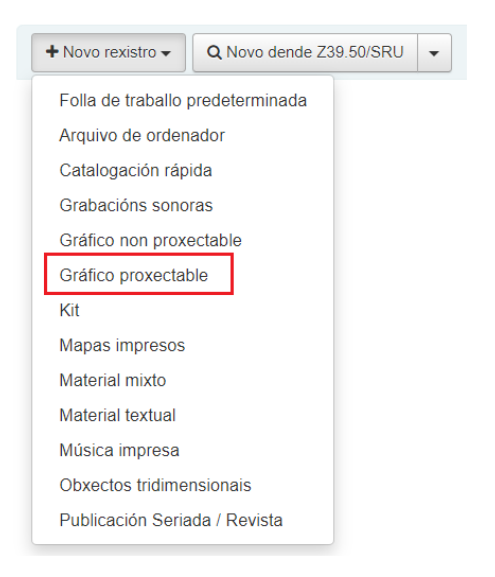

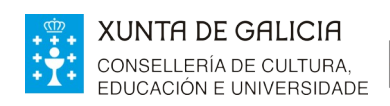

**Biblioteca** 

**J** 

• Como nos exemplos anteriores, é obrigatorio cumprimentar o campo 008 de información xeral e o título.

**THE CAPLER ATEGA** 

• No campo **008 – Información xeral**, no "**Tipo de material",** hai que escoller a opción **VM – Materiais visuais.**

008 Elementos de lonxitude fixa--Características de material adicional--Información xeral

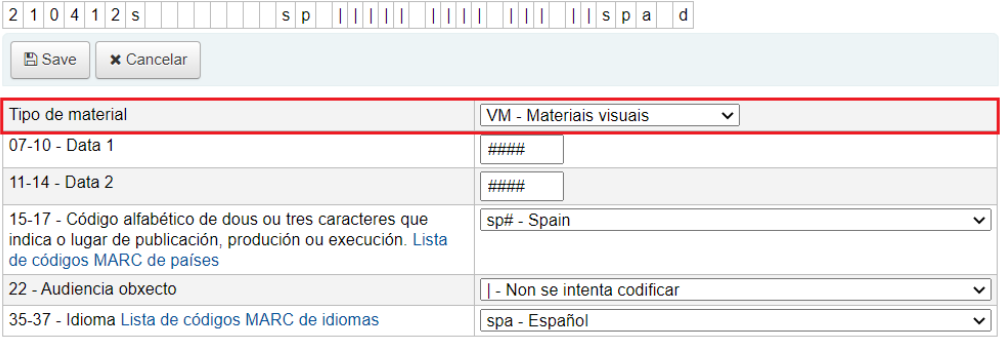

• No **080 – CDU**, pódese consignar o número da clasificación decimal universal, correspondente ao material que se está catalogando.

## **Agregar rexistro MARC**

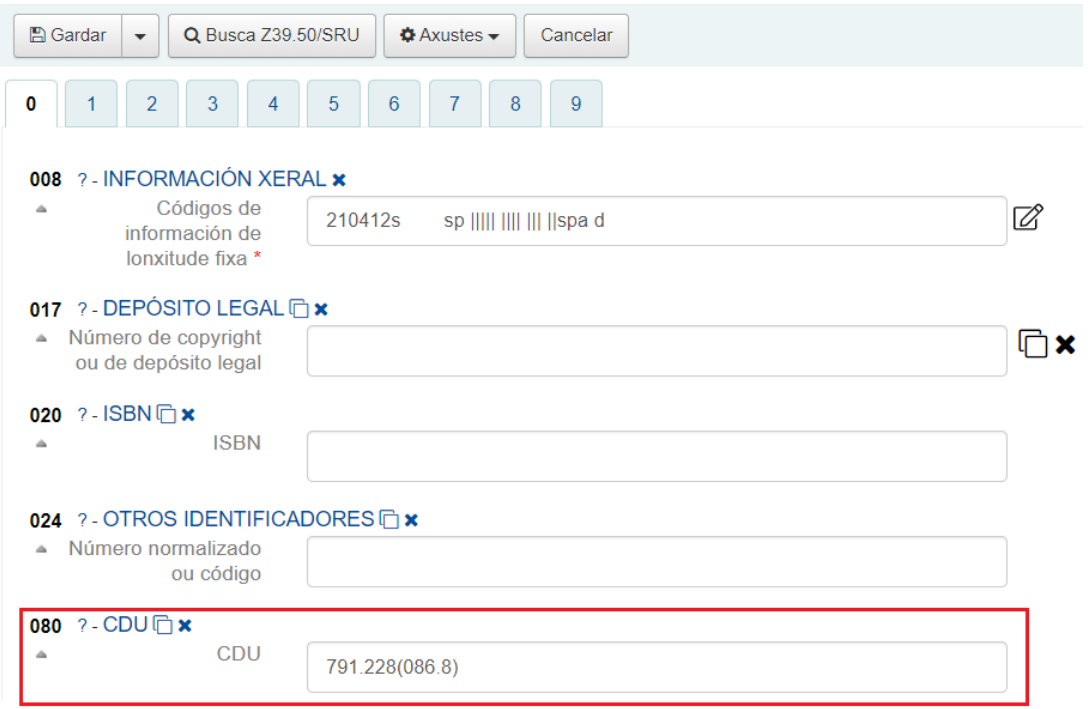

• No campo **245 – Títulos/Autores**, recollemos o título da obra e o nome da parte ou sección, en caso de tela.

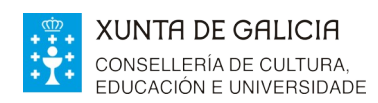

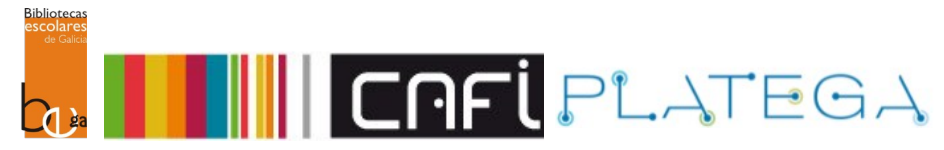

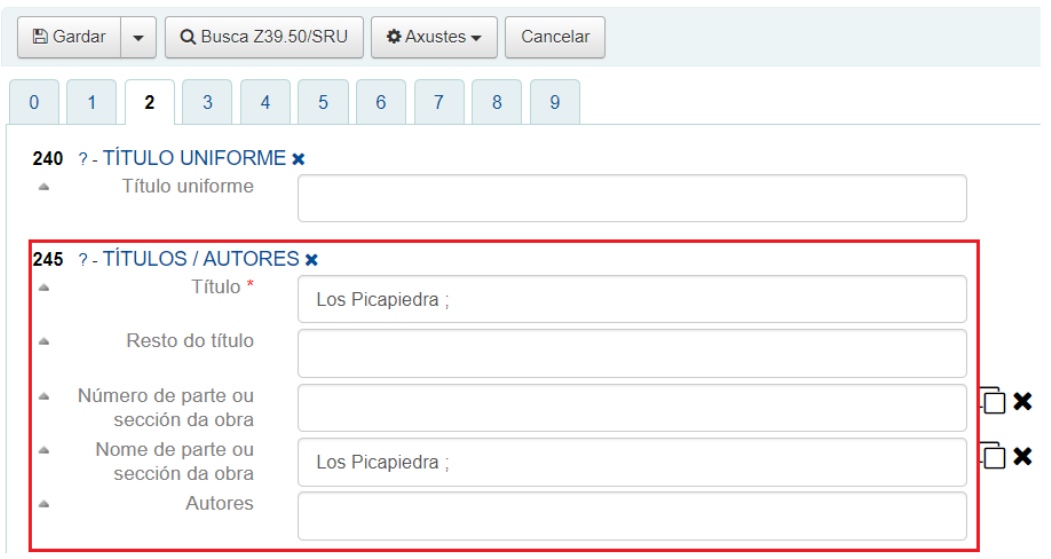

• Cumprimentamos o campo **260 – Publicación, Distribución** cos datos de publicación da película.

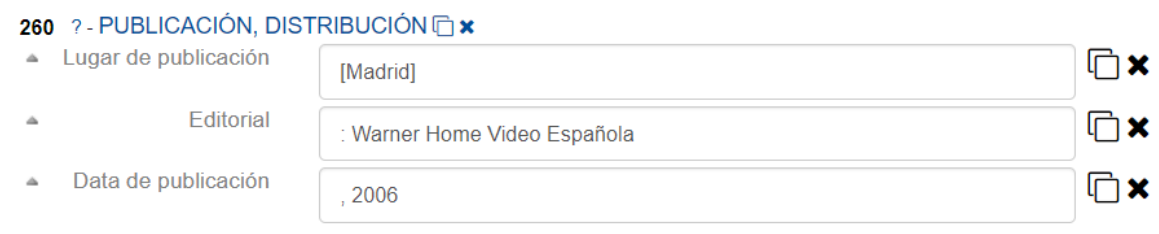

• No campo 300 – Descrición física, recollemos a extensión (indicando tamén o soporte da película e a duración), as características físicas e as dimensións do soporte.

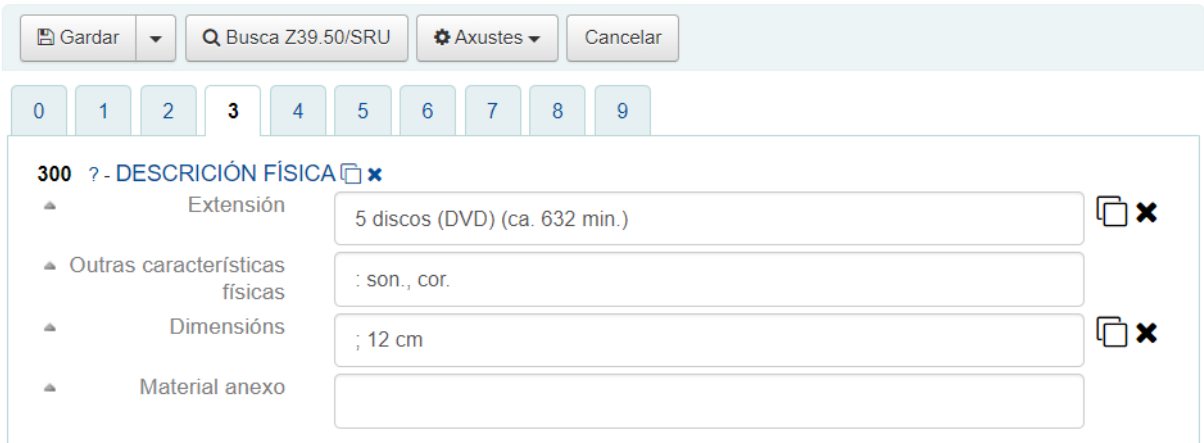

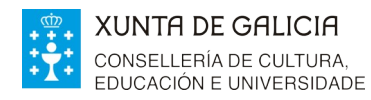

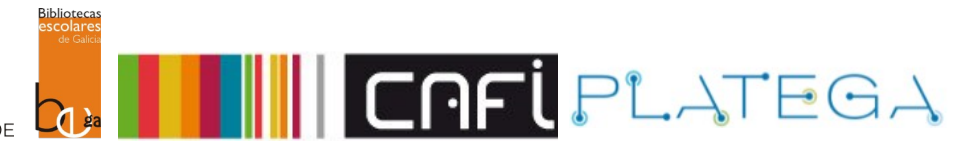

- En canto ás notas dispoñibles, poden servir para dar información a maiores:
	- o A maioría das películas ou series, poden visualizarse en distintos idiomas e dan a opción de configurar subtítulos. Esta información poden reflexarse no campo **500 – Nota xeral.**
	- o Se a película está dividida en varias partes, por exemplo, é unha serie con 5 DVD cos distintos episodios, esta información poderá consignarse no campo **505 – Nota de contido**.
	- o Como nos outros exemplos, no campo **521 Destinatarios** pódese indicar o público ao que vai dirixido o material.

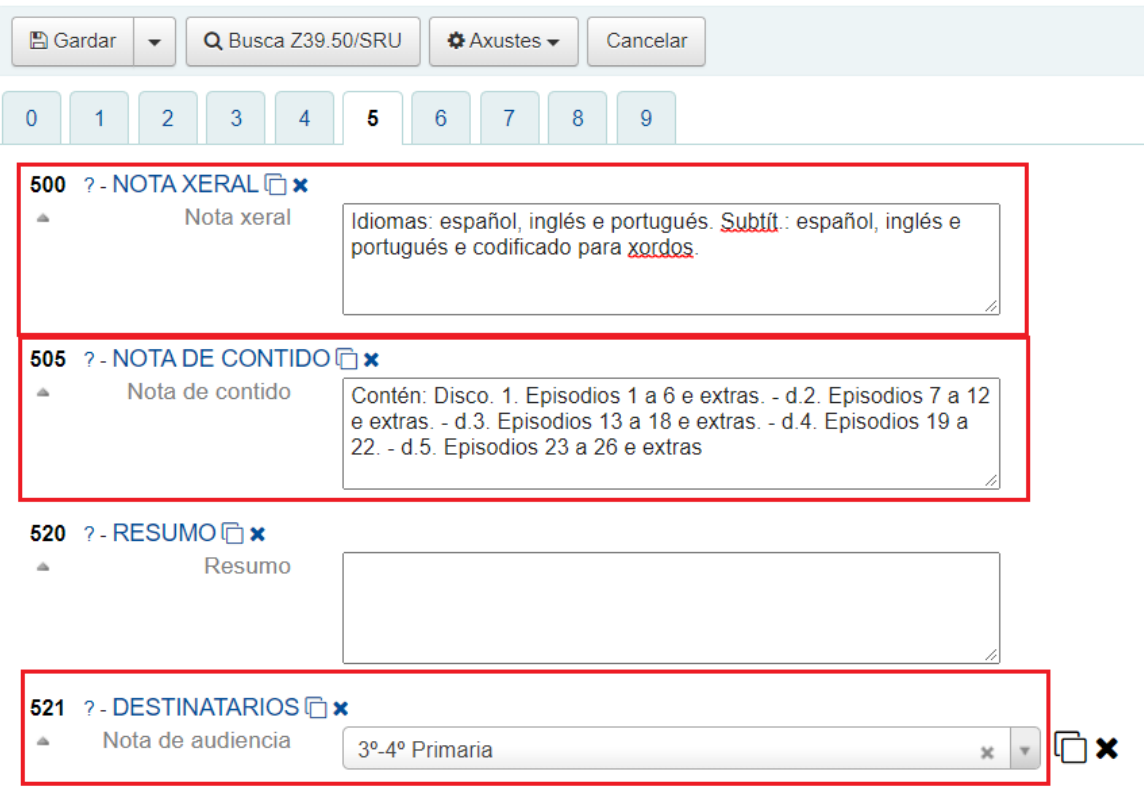

• No campo **650 – Materia – Termo de materia**, indica as materias que definen o contido do material. Podes repetir o campo tantas veces como sexa necesario.

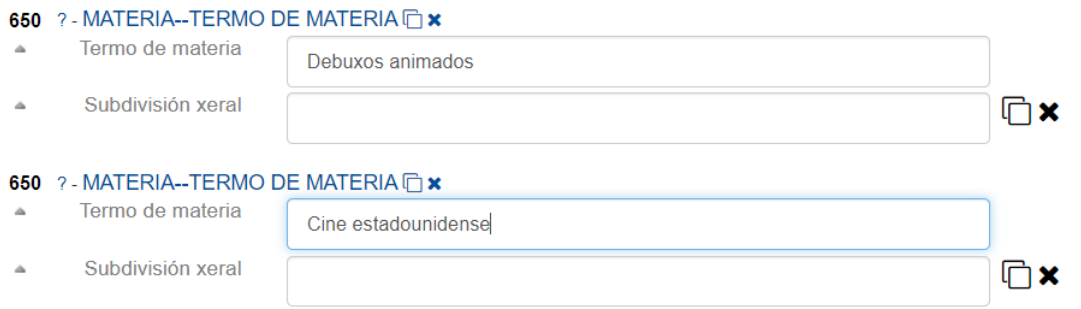

Unha vez completada a información, non esquezas premer o botón **Gardar**.